## **Інструкція з створення заявки в переліку об'єктів оренди**

Для того, щоб подати заявку у переліку об'єктів оренди Ви маєте бути зареєстровані (тип участі «Учасник фізична особа» або Учасник юридична особа) на майданчику та пройти ідентифікацію (Ваш профіль повинен мати статус «Зареєстровано»).

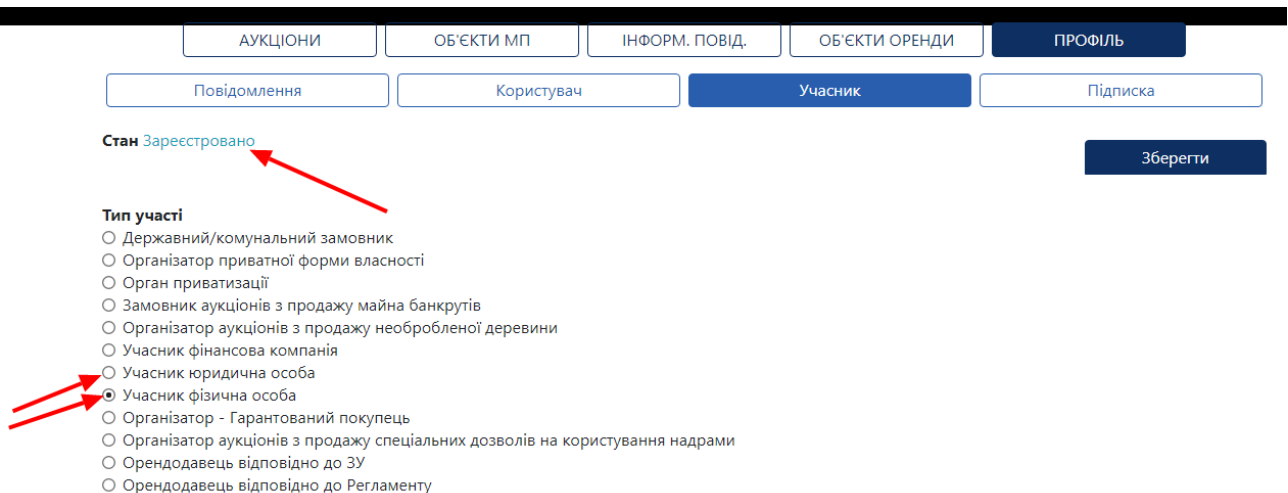

Перейдіть у розділ «Об'єкти оренди», за допомогою пошукового модулю знайдіть об'єкт, який Вас цікавить та натисніть кнопку «Детальніше».

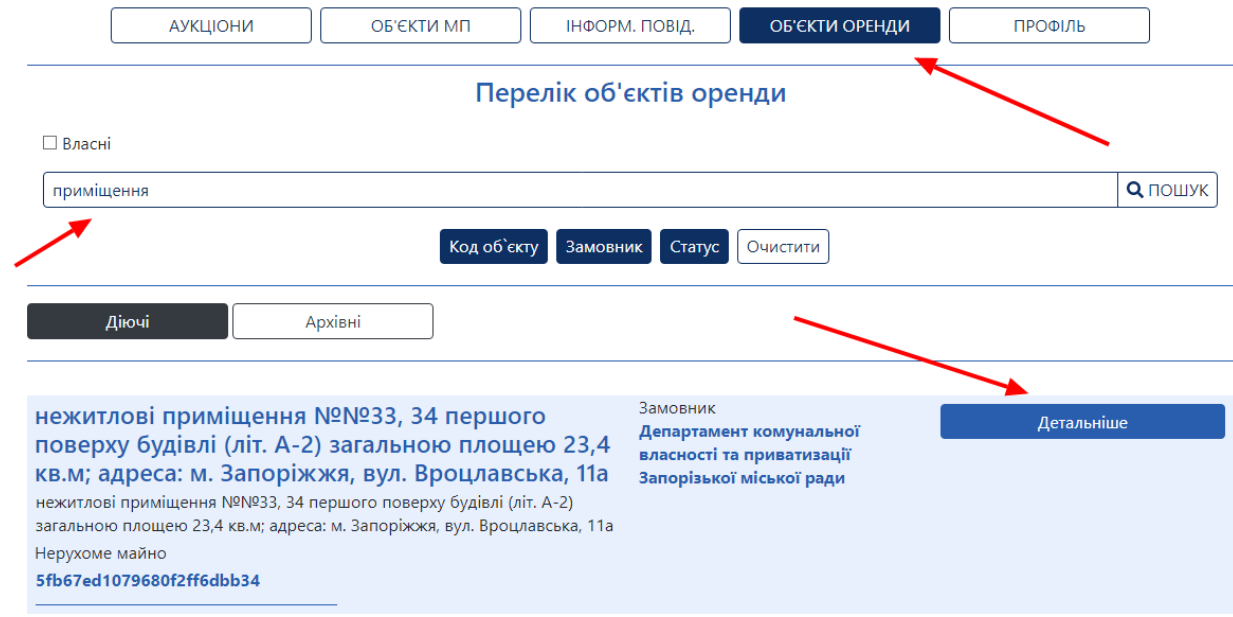

## Натисніть кнопку «Додати Заявку» у правій верхній частині сторінки.

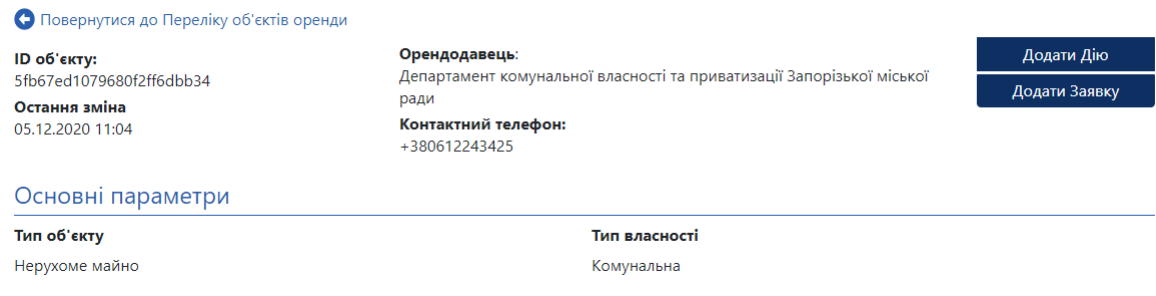

З випадаючого списку поля «Тип заявки» оберіть необхідне значення.

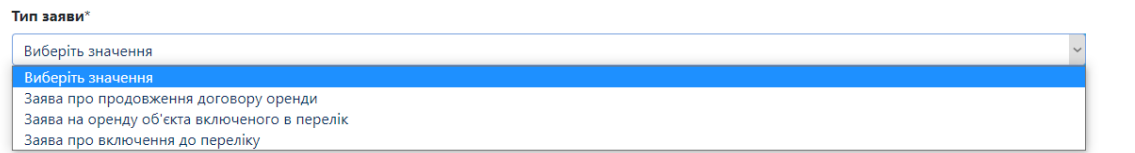

У полі «Опис заяви» вкажіть суть звернення. УВАГА! Не вказуйте у полі «Опис заяви» особисті дані, а також дані, які розкривають відомості про заявника, так як вони стануть загальнодоступними.

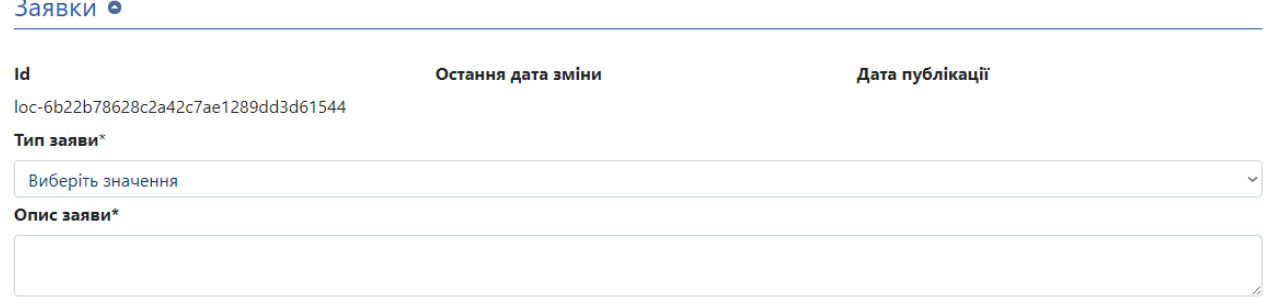

Перевірте дані у розділі «Інформація про заявника». Інформація зазначається відповідно до даних, вказаних у профілі користувача. Ці дані, а також опубліковані документи, після публікації будуть доступні для перегляду лише Вам та орендодавцю.

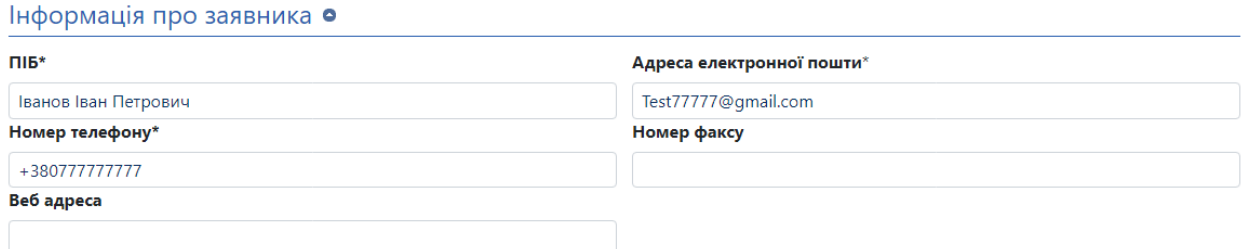

За необхідності додайте документ шляхом натискання кнопки «Додати документ». Оберіть файл на Вашому комп'ютері та натисніть кнопку «Завантажити».

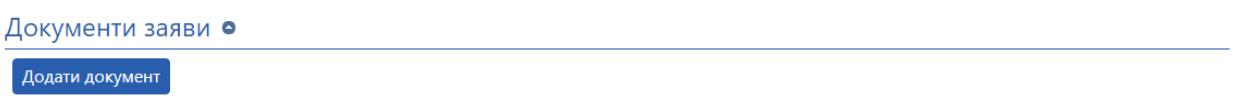

Натисніть кнопку «Зберегти». Перевірте дані та додані документи та натисніть кнопку «Опублікувати». УВАГА! Після публікації внести зміни та/або видалити заявку буде неможливо.

Після того, як Ви опублікуєте заявку, орендодавець отримає повідомлення.

Після розгляду Вашої заявки орендодавець прийме відповідне рішення, про що Вас буде сповіщено шляхом надсилання повідомлення в особистому кабінеті та на електронну пошту.

Також орендодавець матиме можливість особисто зв'язатися з Вами за контактними даними, зазначеними в заявці.

## **Заява про включення об'єкту до переліку**

Якщо Ви хочете подати заяву про включення об'єкту оренди, якого ще немає, до переліку – Вам необхідно у пошуковому модулі знайти так званий «Нульовий об'єкт» орендодавця, який є балансоутримувачем або власником відповідного майна.

Зазвичай «Нульові об'єкти» мають назву «Об'єкт для подання заяв».

Пошук здійснюйте за комбінацією фільтрів ключового слова та назви або коду ЄДРПОУ орендодавця. Наприклад:

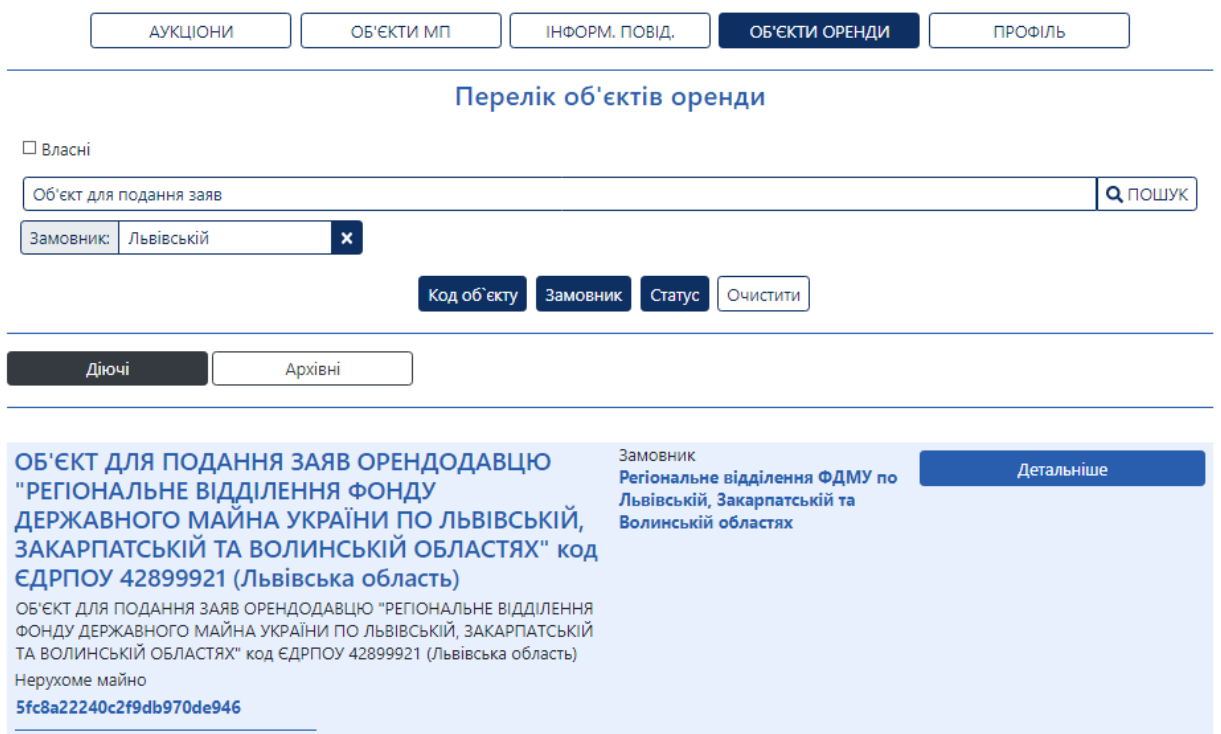

Знайшовши потрібний об'єкт натисніть кнопку «Детальніше» та подайте заявку на включення об'єкту, який Вас цікавить, до переліку. У полі «Опис заяви» вкажіть відомі Вам деталі об'єкту оренди: площу, точну адресу тощо.

Після розгляду Вашої заявки орендодавець прийме відповідне рішення, про що Вас буде сповіщено шляхом надсилання повідомлення в особистому кабінеті та на електронну пошту.

Якщо нульового об'єкту немає у переліку, або Ви не можете його знайти – радимо Вам звернутися до служби підтримки електронного майданчика або до представника відповідного орендодавця з проханням створити такий об'єкт.